## **OXLEY STATE SCHOOL**

Bannerman Street, Oxley, Queensland, 4075 Fax : (07) 3716 2400

Email : principal@oxleyss.eq.edu.au

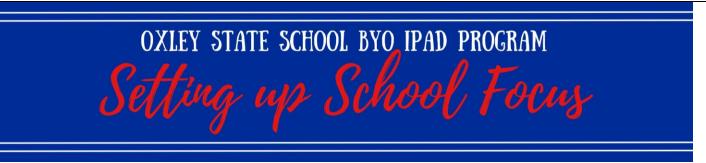

The Focus function on iPad allows for the creation of a School Focus, to alleviate the distraction of home apps during school hours. Before setting up School Focus, ensure you have completed the Intune installation process to download the necessary school apps and placed them in the required app folders on the first page of the iPad, as outlined on Page 7 of the BYO iPad Program Parent Handbook.

| <u>Step 1.</u>                                           | Settings                                              | Focus +                                                                                                    |
|----------------------------------------------------------|-------------------------------------------------------|----------------------------------------------------------------------------------------------------|
|                                                          | 🕞 Aeroplane Mode                                      | 💪 Do Not Disturb                                                                                                    |
| Open the Settings app                                    | 🛜 Wi-Fi iDET                                          | 🚔 Sleep >                                                                                                    |
| • Tap Focus                                              | Bluetooth On                                          | E Work >                                                                                                    |
|                                                          |                                                       | Let Personal Set Up >                                                                                               |
| <ul> <li>Tap + in the top right corner of the</li> </ul> | Notifications                                         | Focus lets you customise your devices and silence calls and notifications. Turn it on and off in<br>Control Centre. |
| screen                                                   | Sounds                                                | Share Across Devices                                                                                                |
|                                                          | C Focus<br>Screen Time                                | Focus is shared across your devices, and turning one on for this device will turn it on for all of them.            |
|                                                          | a succer time                                         | Focus Status On >                                                                                                   |
|                                                          | 6 General                                             | When you give an app permission, it can share that you have notifications silenced when using Focus.                |
| Step 2.<br>• Tap Custom                                  | What do you w<br>focus on?<br>Choose a Focus to get s | ?                                                                                                    |
|                                                          | Custom                                                | >                                                                                                    |
|                                                          | * Fitness                                             | >                                                                                                    |
|                                                          | S Gaming                                              | >                                                                                                    |
|                                                          | Mindfulness                                           | >                                                                                                    |
|                                                          | Reading                                               | >                                                                                                    |
|                                                          |                                                       |                                                                                                    |

Phone : (07) 3716 2444

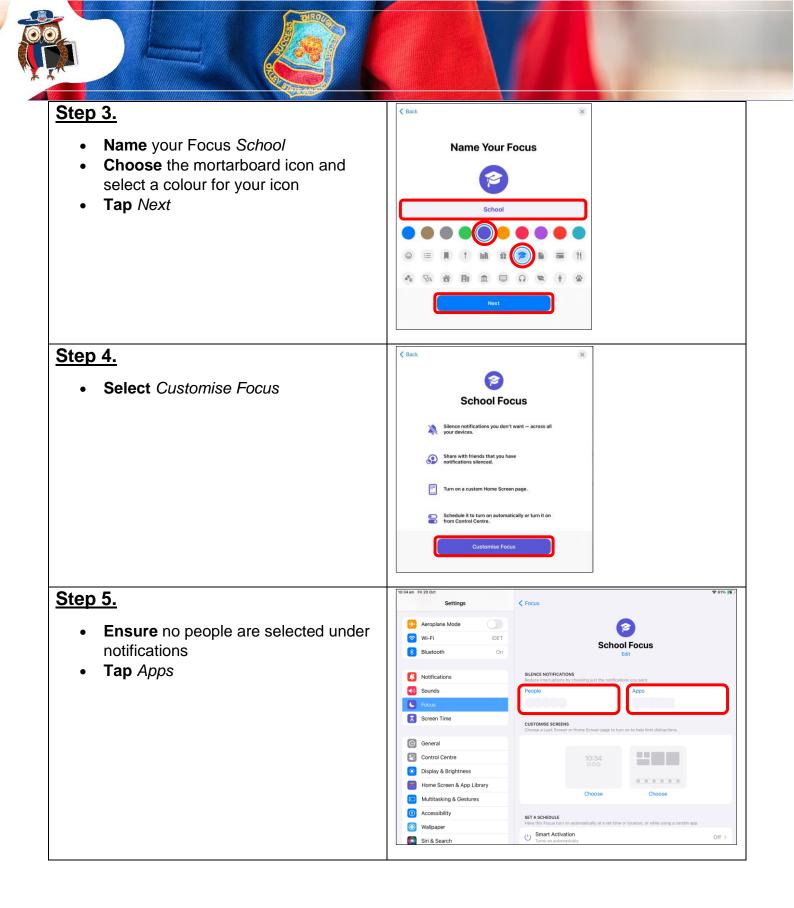

| <ul> <li>Step 6.</li> <li>Tap + to allow notifications from<br/>Teams if it is not already showing here</li> <li>Tap - to delete any other apps<br/>showing here</li> <li>Tap School Focus to return to the<br/><i>Customise Focus</i> screen</li> </ul> Note: In order for Teams to be visible here,<br>your child must open and sign into the Teams<br>app, using the same credentials from the<br>Microsoft Intune installation process. | Settings       Settings       Notifications         M Blake-Beveridge<br>April D, Chordy, Meda<br>& Purchases       Allow Potifications From<br>April D, Chordy, Meda<br>& Purchases       Image: Chord Pocus is an, notifications From<br>Image: Chord Pocus is an, notifications From<br>Image: Chord Pocus is an, notifications from appayous select will be allowed. All others will be selected<br>and sent to Abdification Centre.         Image: Control Centre<br>Image: Control Centre<br>Image: Control Cent |
|----------------------------------------------------------------------------------------------------|----------------------------------------------------------------------------------------------------|
| Step 7.<br>• Tap Options                                                                                                    | Settings          Focus           M Blake-Beveridge<br>Apple D, Cloudy, Media<br>& Parchases           School Focus<br>Edit              Aeroplane Mode            School Focus<br>Edit              Model D, Cloudy, Media<br>& Parchases            Autow NOTFICATIONS<br>Model Castons from selected apps will be allowed, and all others will be blanced.                Wi-Fi                     Model Caston from selected apps will be allowed, and all others will be blanced.               Wi-Fi            Deple                Bluetooth            Options                School Screen or Hone Screen page to turn on to help limit distractions.               Focus                 School Screen or Hone Screen page to turn on to help limit distractions.                                                                                                    |
| <ul> <li>Step 8.</li> <li>Turn on the slider to Hide Notification<br/>Badges</li> <li>Tap School Focus to return to the<br/>customise screen</li> </ul>                                                                                                    | Settings         School Focus         Notification Options           M Blake-Beveridge<br>Apple D, Cloud-, Media<br>& Parchases         StelLACED HOTIFICATIONS           Methods         Show On Lock Screen           Show On Lock Screen         Show On Lock Screen instead of in Netification Centre.           Image: Show On Lock Screen         Show Selenced notifications and the Lock Screen instead of in Netification Centre.           Image: Show On Lock Screen         Show Selenced notifications and the Lock Screen instead of in Netification Centre.           Image: Selence Notification         Selence Notifications           Selence Notifications         Always           Imcoming calls and notifications will be selenced while Phone is either lockad or unlocked.         APPEABANCE           Image: Focus         Dim Lock Screen         Dim Lock Screen                                                                                                    |
| <ul> <li>Step 9.<br/>Note: Ensure all school apps are organised in the prescribed folders on the first page of the iPad.</li> <li>Under Customise Screens, tap <i>Choose</i> under the home screen icon</li> <li>Tap <u>ONLY</u> the page that contains school apps</li> </ul>                                                                                                    | Settings                                                                                                    |

/

| <ul> <li>Step 10.</li> <li>Note: Ensure all school apps are organised in the prescribed folders on the first page of the iPad.</li> <li>Tap <u>ONLY</u> the page that contains school apps</li> <li>Tap Done</li> </ul> | Cancel<br>Choose a Home S<br>Choose from Your Pages                                                                                                    | Creen Page                                                                                                    |
|----------------------------------------------------------------------------------------------------|----------------------------------------------------------------------------------------------------|----------------------------------------------------------------------------------------------------|
| • Tap Smart Activation                                                                                                    | Settings<br>M Blake-Beveridge<br>Apple 10, Cloude, Media<br>& Purchase                                                                                                    | Focus     School Focus  CUSTOMISE SCREENS Choose a Lock Screen or Home Screen page to turn on to help limit distractions.                                                                                                    |
|                                                                                                    | Perceptane Mode       Perceptane Mode       Perce | Choose     Edit       Start Aschedule     Edit       Smart Activation<br>Torse or automatically at a set time or location, or while using a certain set.     On       Add Schedule     Add Schedule                                                                                                    |
| <u>Step 12.</u>                                                                                                    | Settings<br>Apprenti, history, metura<br>8 Purchases                                                                                                    | School Focus Smart Activation                                                                                                    |
| <ul> <li>Turn on the slider to allow Smart<br/>Activation</li> <li>Tap School Focus to return to the<br/>customise screen</li> </ul>                                                                                    | Peroplane Mode       Point       IDET       Bluetooth                                                                                                    | Smart Activation Activation Activation activation and the second state of the second state of the second s |
|                                                                                                    |                                                                                                    |                                                                                                    |
| Step 13.<br>• Tap Add Schedule                                                                                                    | Settings<br>M Blake-Beveridge<br>Apple ID, IClaude, Media<br>& Purchases                                                                                                    | Cost Screen or Home Screen page to turn on to help limit distractions.                                                                                                    |
|                                                                                                    | Aeroplane Mode     IDET       Image: Wi-Fi     IDET       Bluetooth     On                                                                                                    | Choose Edit<br>SET A SCHEDULE<br>Here this Focus turn on automatically at a set time or location, or while using a certain app.                                                                                                    |
|                                                                                                    | <ul> <li>Notifications</li> <li>Sounds</li> <li>Focus</li> </ul>                                                                                                    | U Smart Activation On Jurns on automatically On Add Schedule                                                                                                    |

/

| Step 14.         • Tap Time                                                                                                    | Cancel       Add Schedule         Set a Schedule       Immediately at a set time of location, or white using a certain spo.         Immediately at a set time of location, or white using a certain spo.       Immediately at a set time of location, or white using a certain spo.         Immediately at a set time of location, or white using a certain spo.       Immediately at a set time of location, or white using a certain spo.         Immediately at a set time of location, or white using a certain spo.       Immediately at a set time of location, or white using a certain spo.         Immediately at a set time of location, or white using a certain spo.       Immediately at a set time of location, or white using a certain spo.         Immediately at a set time of location, or white using a certain spo.       Immediately at a set time of location, or white using a certain spo.         Immediately at a set time of location, or white using a certain spo.       Immediately at a set time of location, or white using a certain spo.         Immediately at a set time of location, or white using a certain spo.       Immediately at a set time of location, or white using a certain spo.         Immediately at a set time of location, or white using a certain spo.       Immediately at a set time of location, or white using a certain spo.         Immediately at a set time of location, or white using a certain spo.       Immediately at a set time of location, or white using a certain spo.         Immediately at a set time of location, or white using a certain spo.       Immediately at a set time of location, or whit |
|----------------------------------------------------------------------------------------------------|----------------------------------------------------------------------------------------------------|
| <ul> <li>Step 15.</li> <li>Set a time and days for the School Focus to be activated. We recommend scheduling from 8:00am to 3:30pm.</li> <li>Tap Done</li> </ul> | Add Schedule     Time     Done       Tat:     From     8.00.am       To     3.30.pm       Repeat     M     10       Weekdays                                                                                                    |
| Step 16.<br>• Tap Add Schedule<br>• Tap Location                                                                                                    | Settings       Crocus       School Focus         Prechases       Prechases       Concos       Concos         Prechases       Prechases       Prechases       Prechases         Prechases       Prechases       Prechases       Prechases         Prechases <td< td=""></td<>                                                                                                    |
| Step 17.<br>• Tap Location                                                                                                    | Cancel     Add Schedule       Et a Schedul     Here this Froos them on automatically at a set time or location, or while using a certain spo.       Image: Time Eg. + 12:00 pm - 2:00 pm *     >       Image: Eg. + 12:00 pm - 2:00 pm *     >       Image: Eg. + 12:00 pm - 2:00 pm *     >       Image: Eg. + 12:00 pm - 2:00 pm *     >       Image: Eg. + 12:00 pm - 2:00 pm *     >       Image: Eg. + 12:00 pm - 2:00 pm *     >                                                                                                    |

100

| Step 18.<br>• Type Oxley State School                                                                                                    | Cancel Currey State School Currey State School Currey State School Systematics Currey State School Systematics Currey State S |
|----------------------------------------------------------------------------------------------------|----------------------------------------------------------------------------------------------------|
| <ul> <li>Step 19.</li> <li>Select Oxley State School from the options <ul> <li>Tap Done</li> </ul> </li> <li>Note: Setting the App Schedule on the customise screen is not required. Focus Filters are also not required.</li> </ul> | Control     Control       Control     Search of Enter Address       Control     One       Control     Control       Control     Control                                                                                                    |
| Step 20.<br>• Exit the Settings app<br>Note: School Focus can be easily identified<br>as active from the Lock Screen and the<br>Control Centre icons.                                                                                | Friday 20 October<br>111:001<br>Martina Blake-Beveridge NEW<br>0079101608                                                                                                    |

## It is recommended you regularly check that School Focus has not been altered or deleted.

If further support is required after reading and following the instructions outlined in the iPad Program documentation, please contact ict@oxleyss.eq.edu.au.